# **Student Guide**Application Process

# How to register using the link

- Click on the link shared with you to apply for the job profile.
- You will be redirected to this page where you have to select your college.

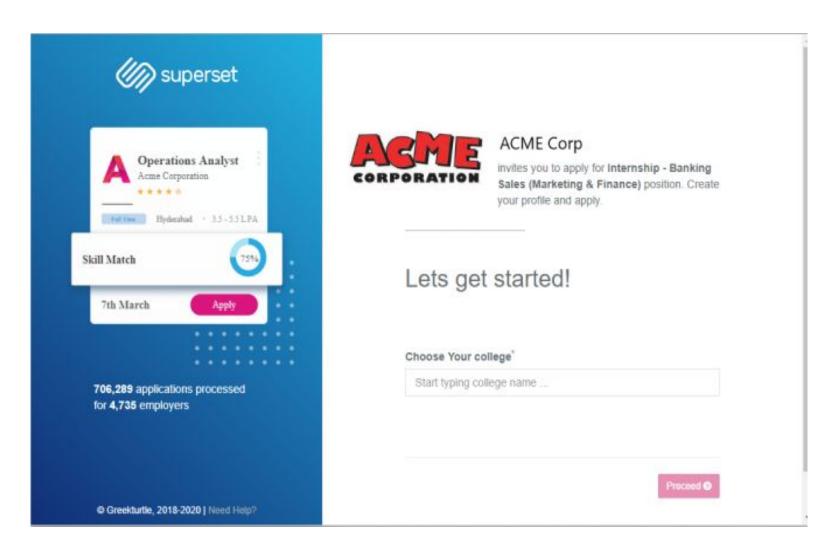

# Select your college

 Start typing the name of your college and select the relevant college from the list.

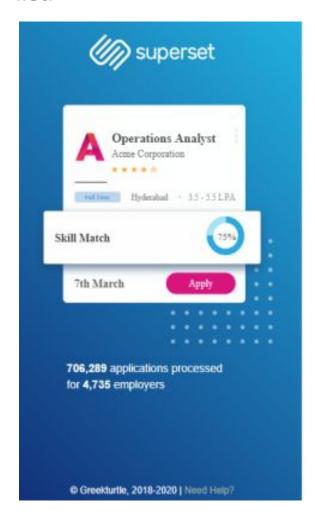

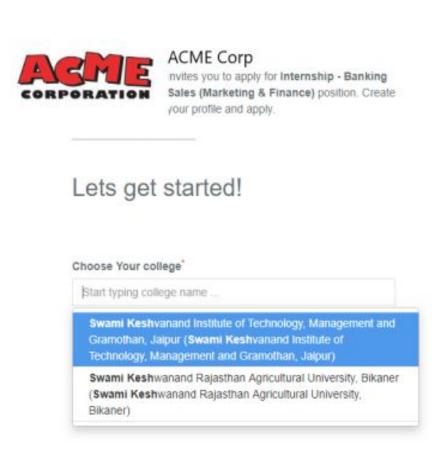

# Register yourself

- Enter the name of your college
- Enter your email address which will be used as your login email address whenever you login to Superset after profile completion.

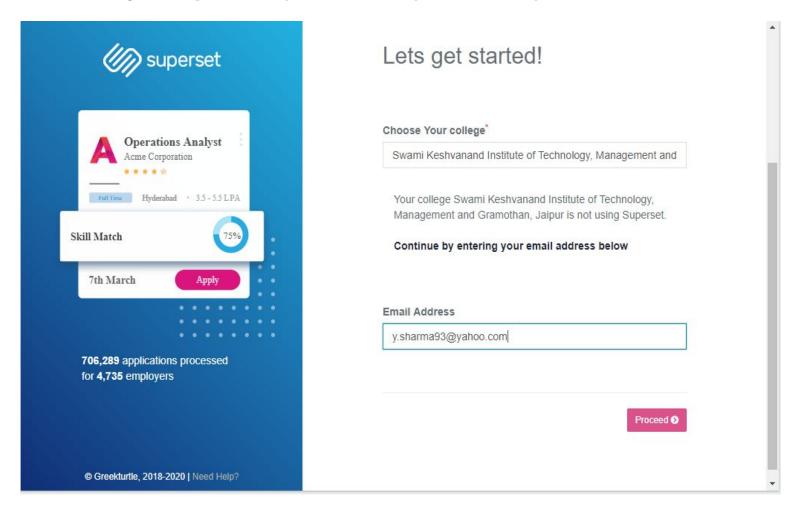

# If Your college is already a Superset Partner college/ if you already have an account on Superset

Login if you already have a Superset Account

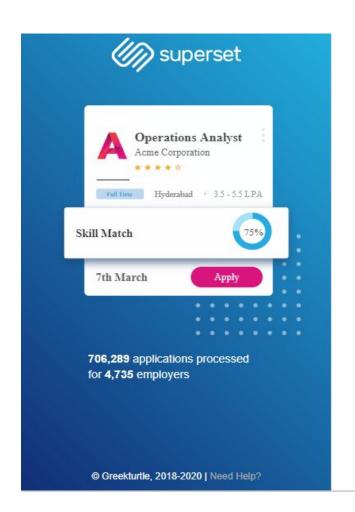

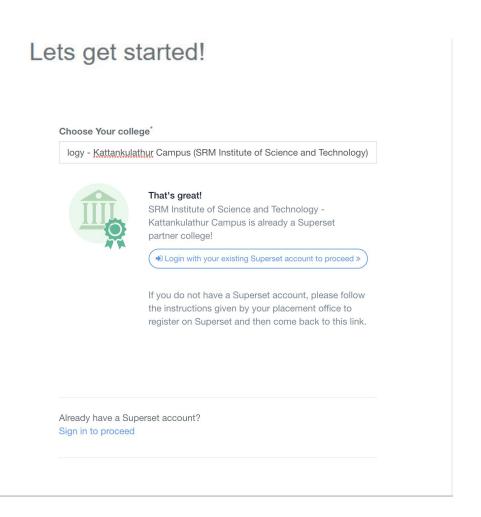

# **Registration Page (Personal Details)**

- Enter personal details on this page to start the registration process
- The details include your name, phone number, date of birth etc.

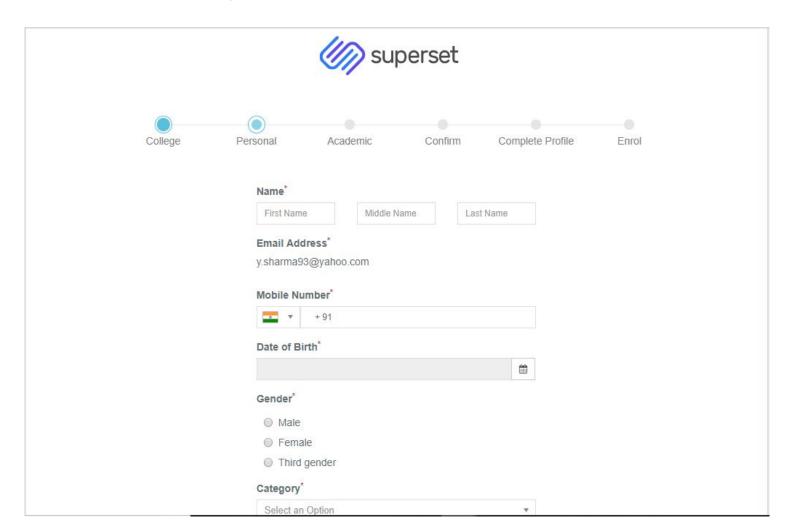

#### **Academic Details**

 Enter your academic details on this page such as program in which you are studying, expected graduation, score etc.

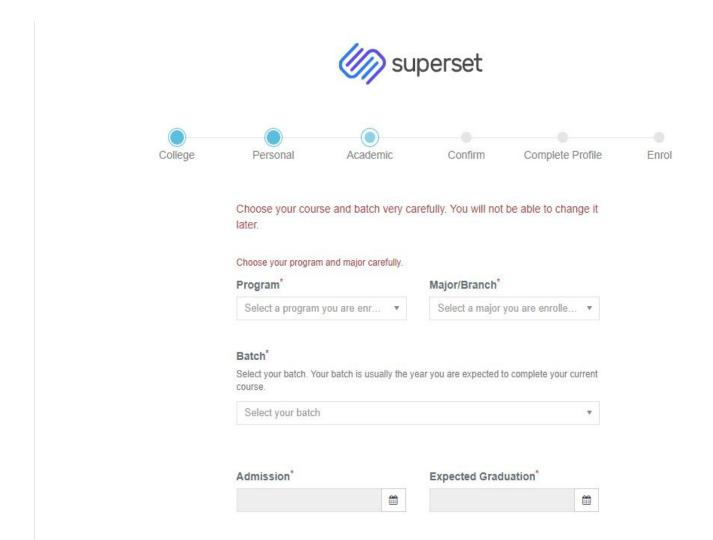

# **Complete Registration (Confirm)**

- Click on the checkbox and agree to the terms and conditions.
- Click on register and continue to profile completion.

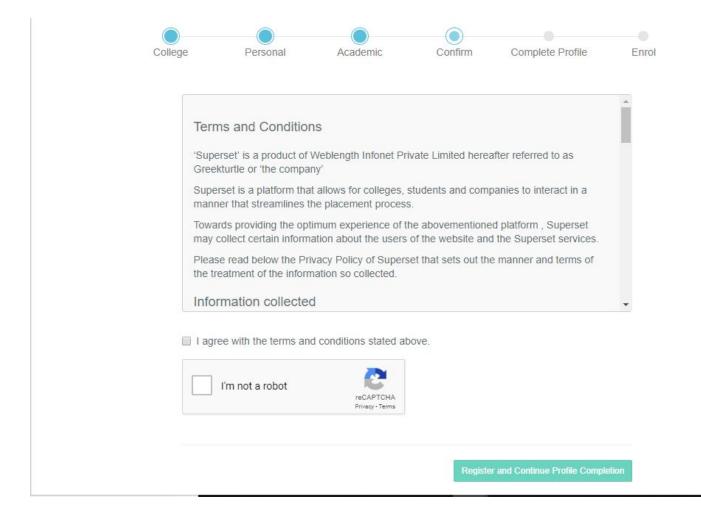

# **Complete Profile**

- After confirmation, you will be redirected to your profile where you have to fill certain details before you apply for the job.
- Click on continue building my profile.

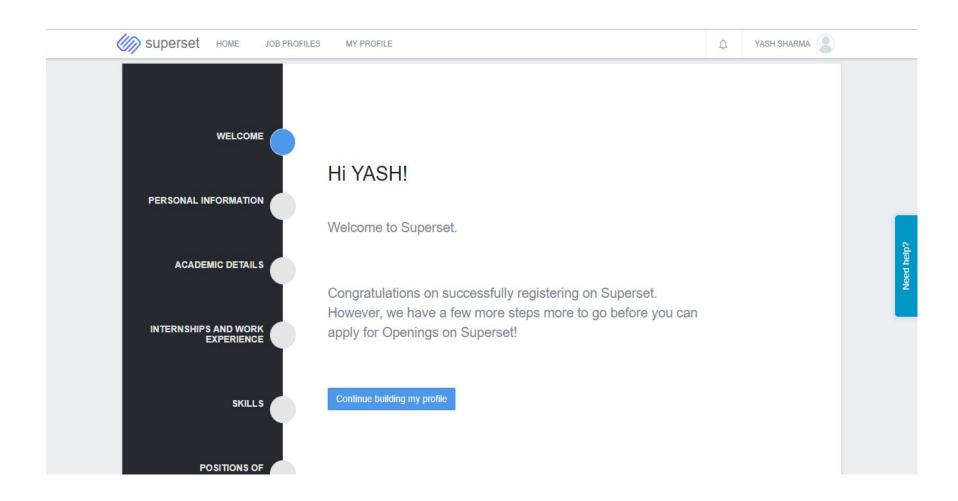

#### **Personal Information**

- On this page you have to mention your address details and your career plans after you complete your graduation or post graduation.
- Other details will be available which you entered while registering.
- You have to verify your mobile number and email address.

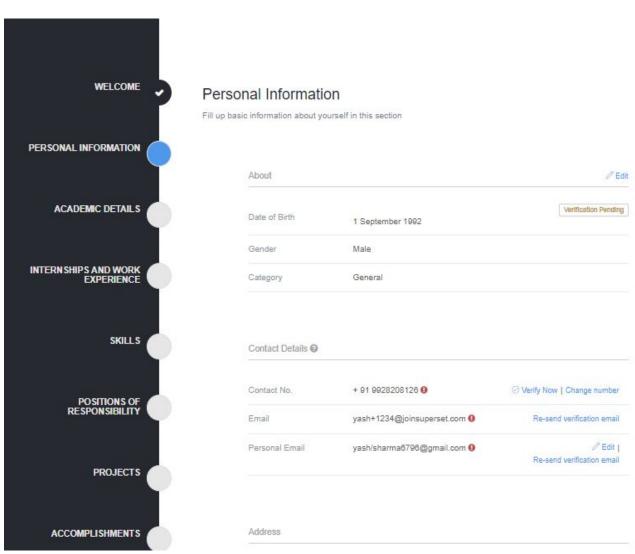

#### **Academic Details**

- Here you can attach your relevant marksheets for each semester that you mentioned previously.
- Also, you have to enter your class 10th and 12th details in previous education section shown in the screenshot below.
- You can attach a marksheet for each education.

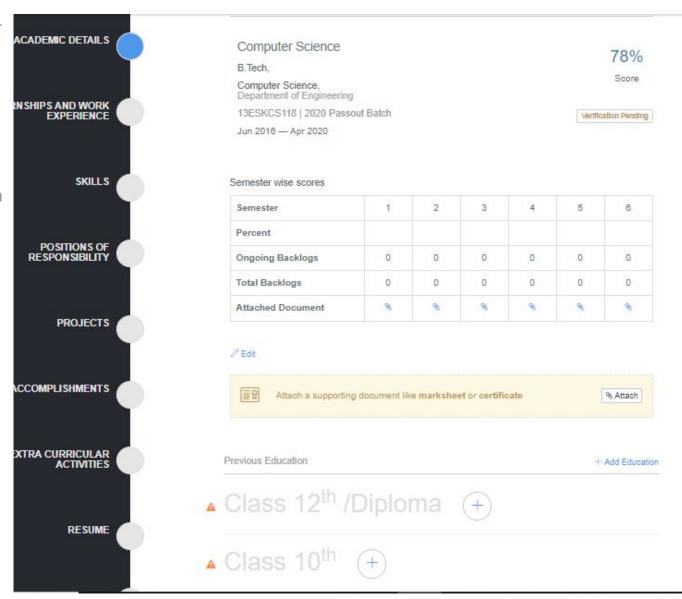

# **Internship and Work Experience**

- Click on Add
   Experience if you
   have any previous
   work experience.
- The screenshot below shows the necessary information to be entered by you to add a work experience.
- If you don't have any experience, you can skip this step.

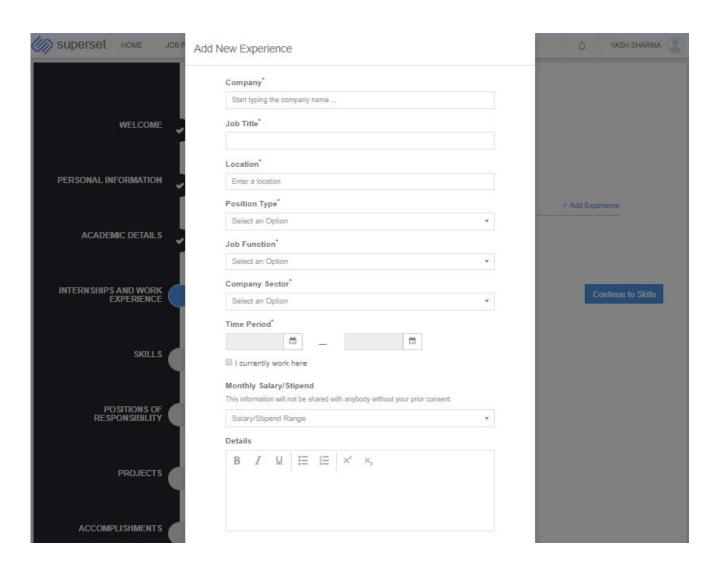

#### **Technical Skills**

- You can mention your technical skills in this section.
- Start typing the name of the skill and select the relevant option from the drop down options.
- Select the proficiency level.
- You can add multiple skills in the similar way.

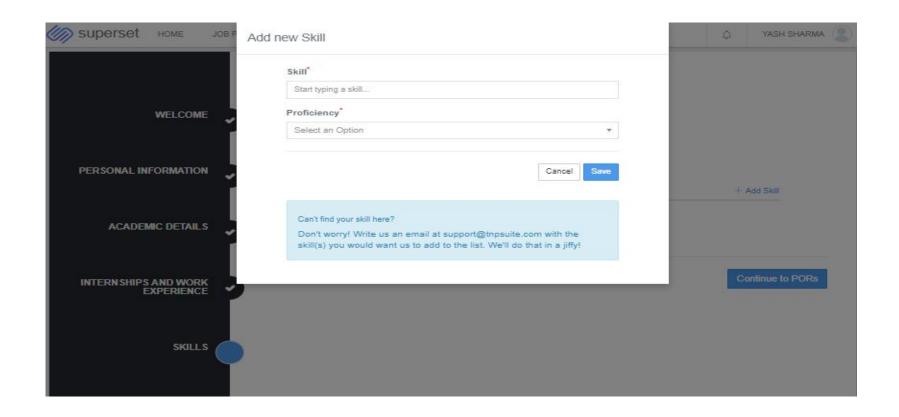

# **Positions of Responsibility**

- Enter the title that was given to you
- Enter the name of the organization where you took this responsibility
- Enter the duration and description.
- Skip if not applicable.

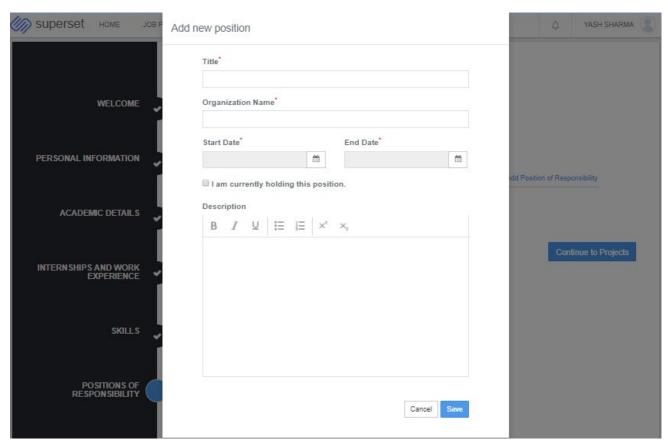

# **Projects**

- Here you can enter the details of the projects that you have worked on.
- Enter the title, domain and duration of the project.
- In associated with section, select the relevant education when you completed the project.
- Enter the description.

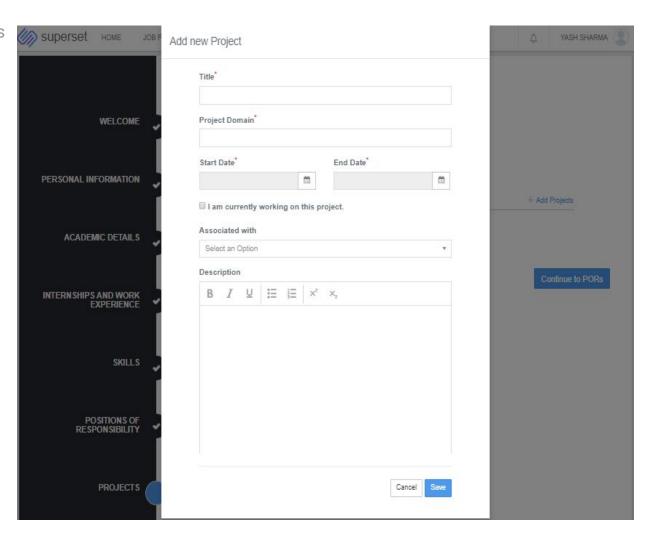

# **Accomplishments**

- There are multiple fields available under accomplishments section which you can enter if applicable in your case.
- The process to enter the details will be similar to the previous details you entered.
- Click on Add and start entering the relevant details.

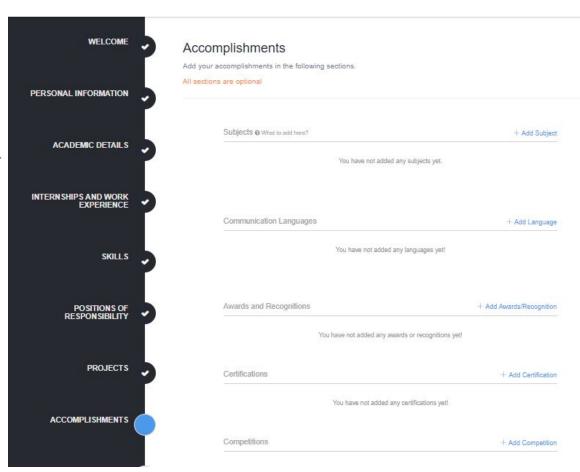

#### **Extra Curricular Activities**

- Here you can enter the details of extra curricular activities in which you have participated.
- Singing, travelling, cooking etc. are some examples.
- You can also enter the description of each activity that you will mention.

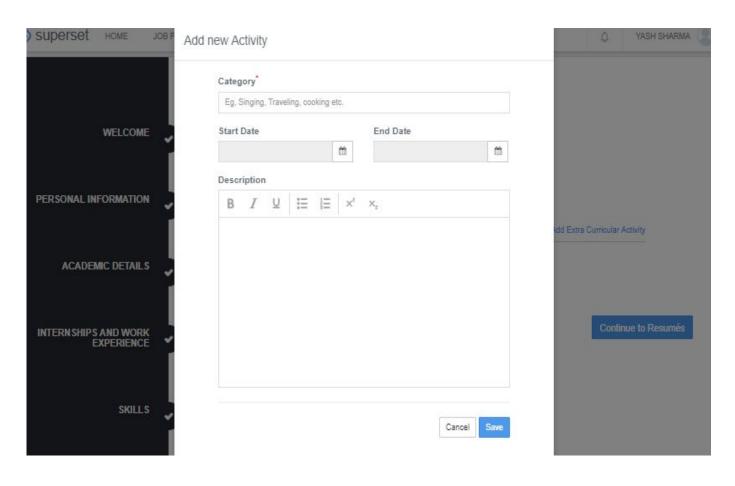

#### Resume

- Here you can upload your resume or any document (such as PAN card, aadhar card etc.).
- After uploading, you also have to mention the name of the document or resume that you have uploaded so that you can easily refer to a particular version later.

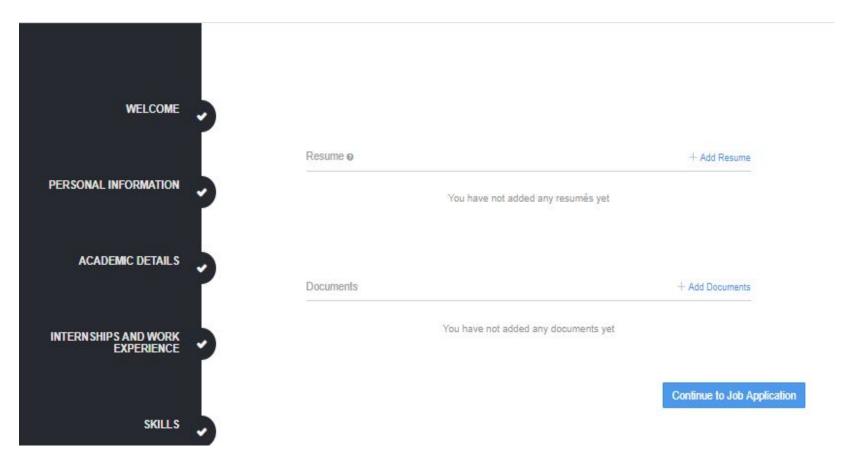

# **Proceed to Job Application**

- Ensure that you have correctly entered all the information before proceeding as you will not be able to make any changes in your course and education afterwards.
- Click on proceed to job application to apply for the job profile

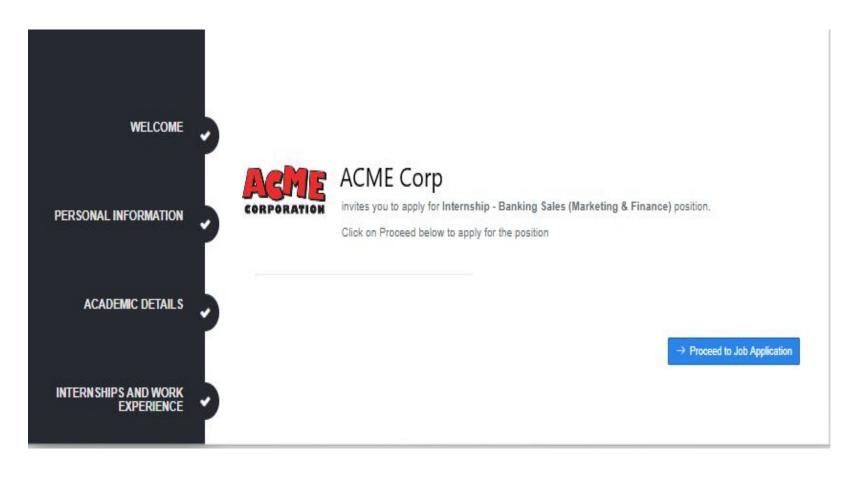

#### **Student Profile**

- After clicking on proceed, you will be redirected to your profile where you will see the job posted. Click on Apply to see the details of the job profile.
- Click on Apply to see the details of the job profile.
- NOTE: If you do not see a job posted here, that's OK. It means the job application has not been opened up yet. You will receive a notification email when it is opened, You can login to your Superset account and come back to Job Profiles tab, and apply then.

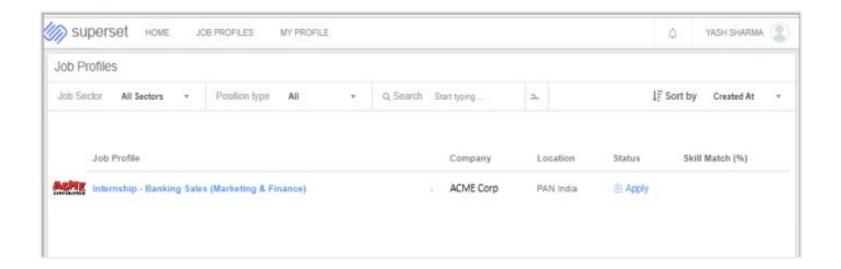

# Apply for the Job

- On this page, you will find the job description, required skills, hiring workflow and eligibility criteria evaluation result.
- Click on Apply for this profile.
- A window will pop up asking you for the resume via which you want to apply and some additional questions (if applicable).

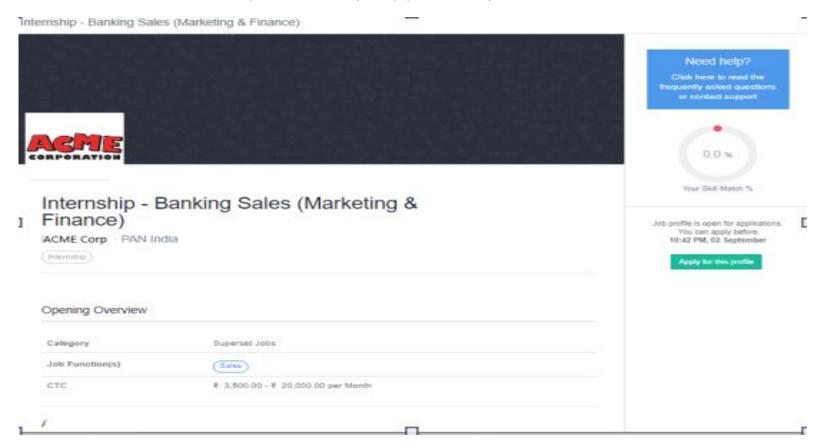

# **Tracking Application Progress**

- Once you apply for the job, you will be notified about the progress via SMS and Email channel.
- You can also track the progress of your application by visiting <u>app.joinsuperset.com</u> and enter your login credentials.

Our Support Channel: support@joinsuperset.com